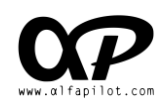

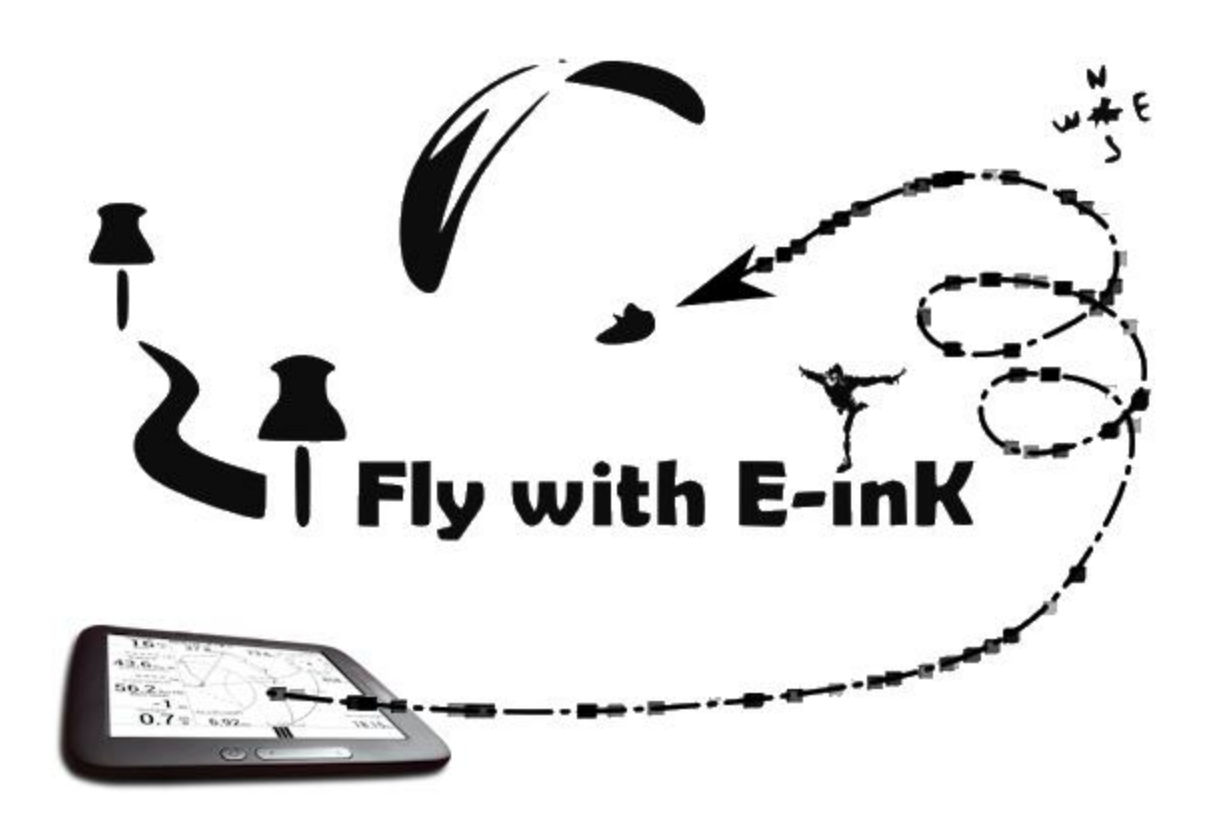

## Alfapilot M16 & Xi & Xi+ **Manual Update Firmware**

**Version 2.0 |EN|**

1

**Note: The firmware update is only compatible with the "alfapilot M16 & Xi & Xi+"models, it is not compatible with other devices or with "Energy BT" even if it is updated to M16.**

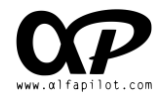

## **From our Alfapilot**

- 1. It is **necessary** to have a **wifi internet connection**.
- 2. In the main screen, we press Menu or the physical Menu button and "Settings".

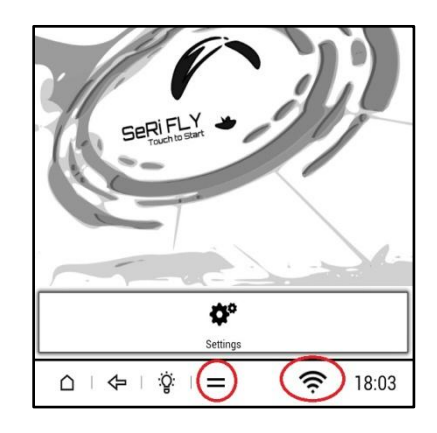

3. Important, first click on "Update Launcher", we hope you will download, "Install" and "Open". For update System we **need Launcher version 2.8 or higher**.

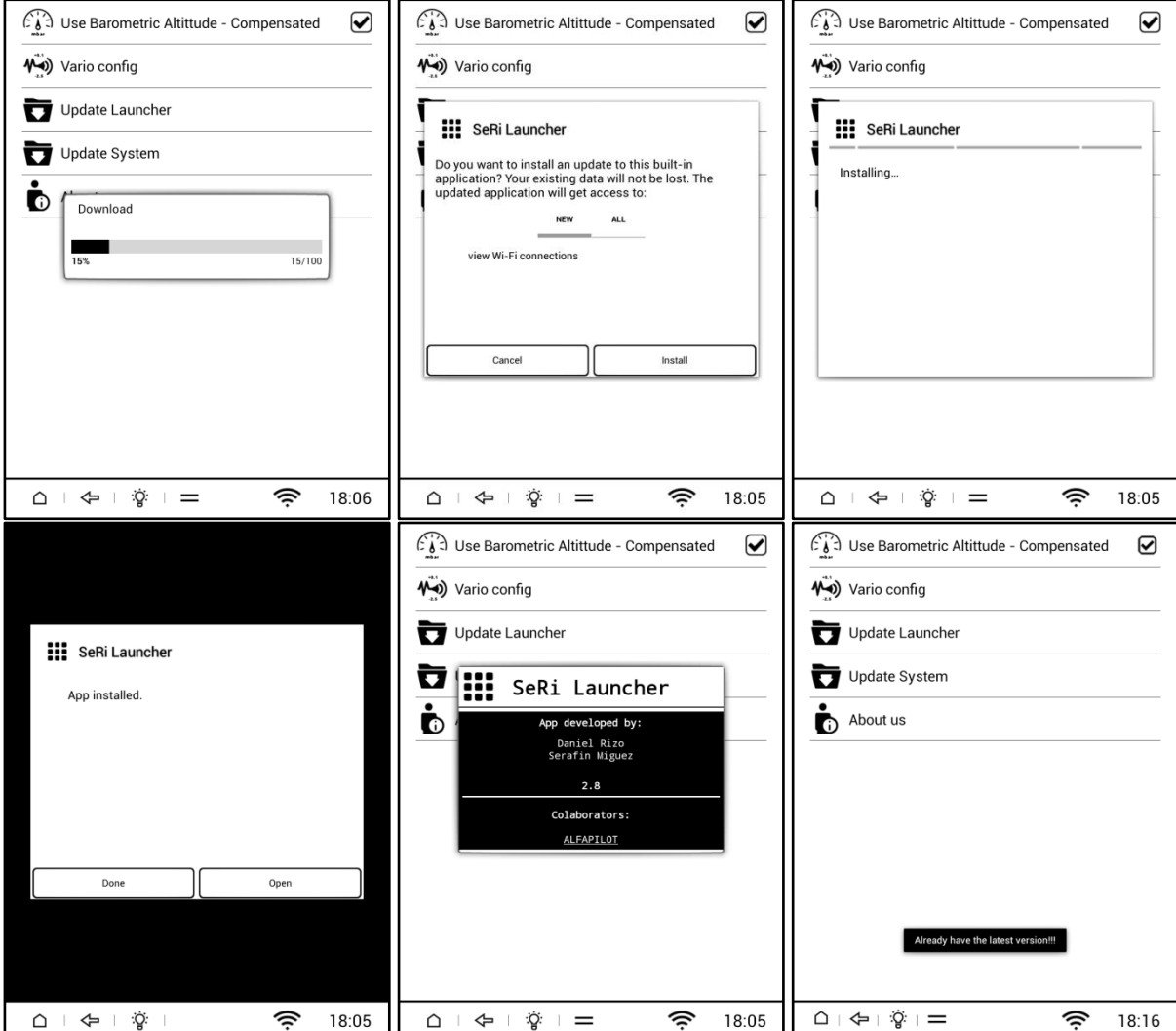

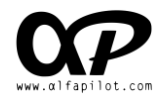

- 4. Now we press "Update System" and wait for download (may take several minutes), after downloading, the install message is displayed and we select "Install" (If the message not displayed, we can check the file "Update.zip" is in the root of the internal memory or can try to restart the instrument)
- 5. When select "Install", Alfapilot will check update file and restart itself, when finish the system is start normally and display message "*Upgrade succeed*"

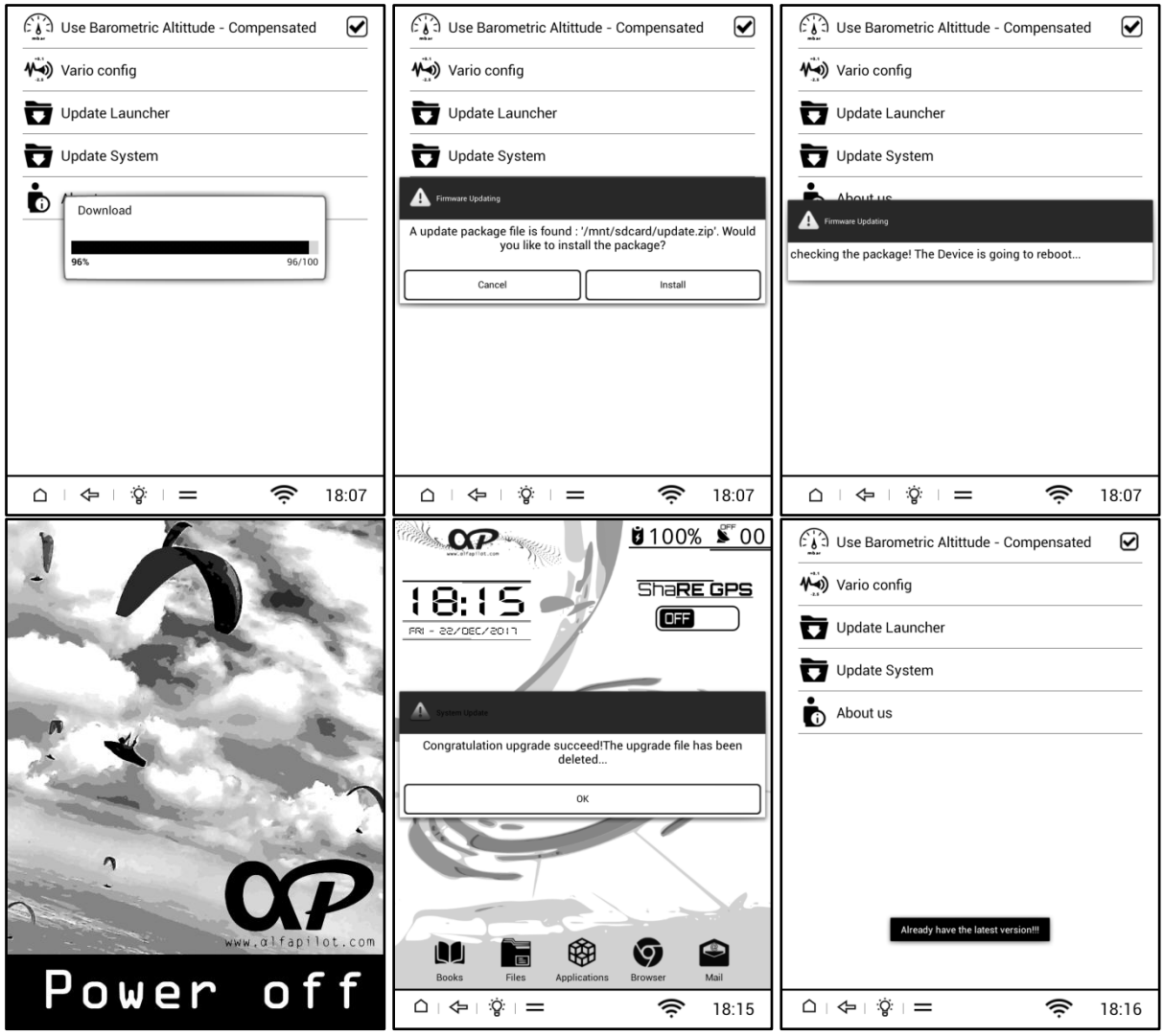

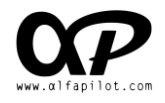

## **Download from PC**

1. Access the page http://www.alfapilot.com/en/support/

2. Download Firmware alfapilot M16 & Xi & Xi+ (It will always be the last version)

Note: Download from a computer and connect alfapilot by USB M16 & Xi or Xi+

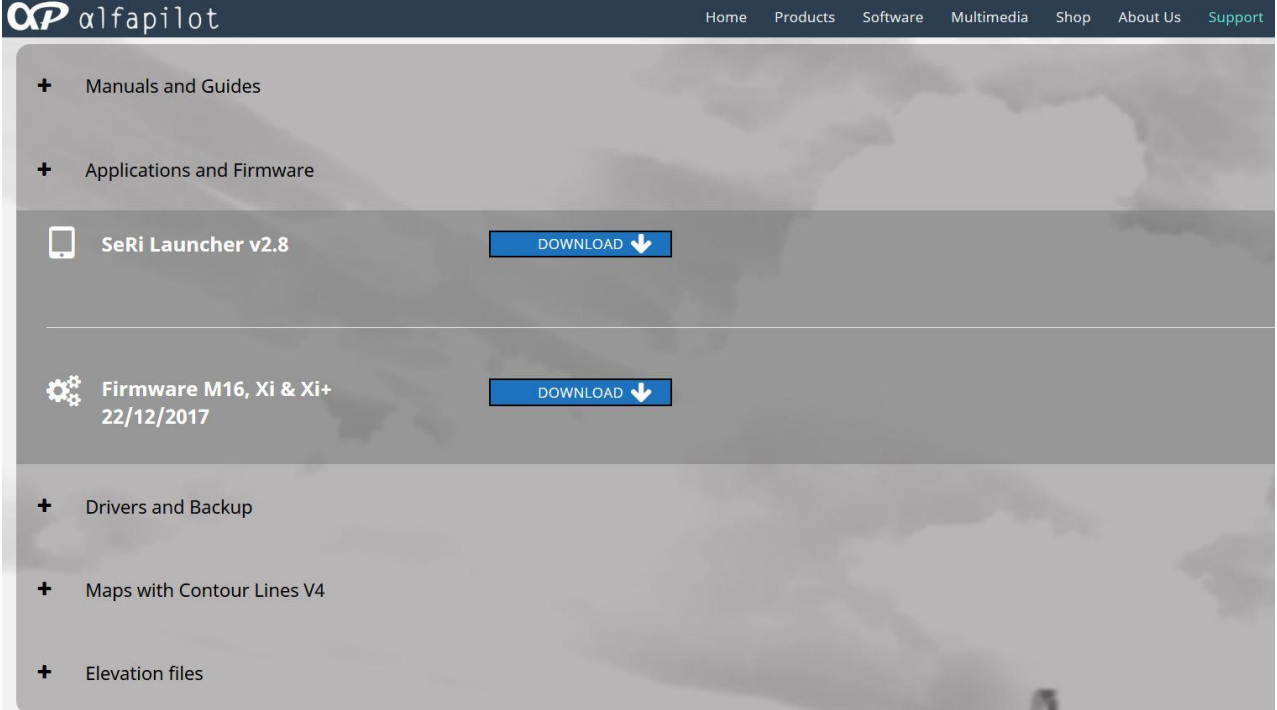

- 3. Once the download is complete, copy the file "update.zip" in our device without unzip. Important not change the name "update.zip".
- 4. The instrument must be connected to the computer via the USB cable.
- 5. The location to copy this file is: ... /alfapilot /Internal Memory / (in some cases the name is "Nand Flash")

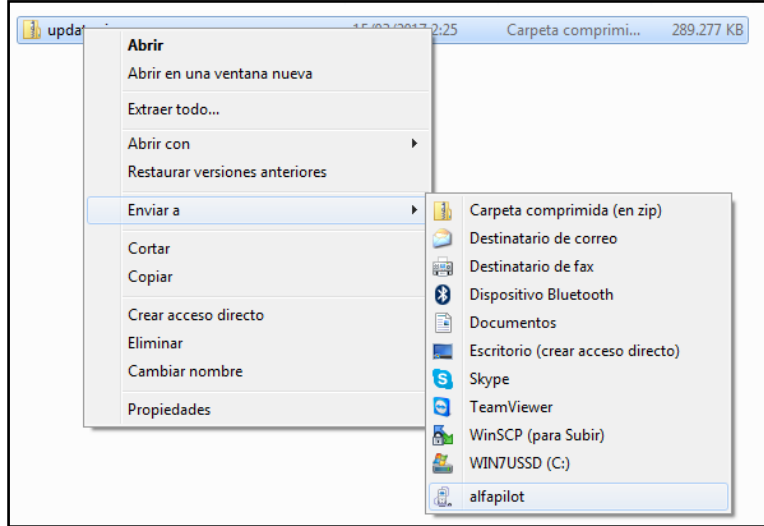

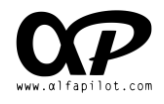

6. Once copied, please disconnect the USB cable. On the alfapilot we will display a message us that there is an update. If the message not display, can try to restart device.

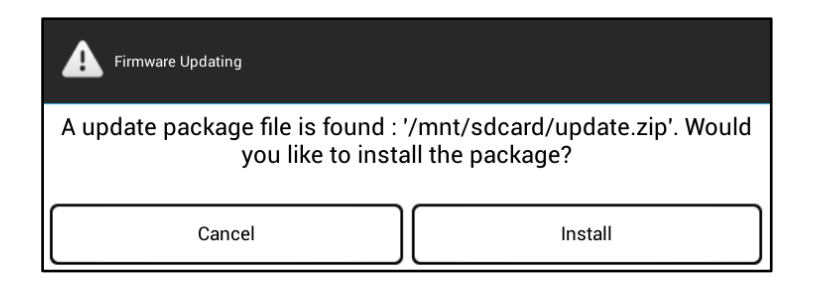

7. We accept the installation and the device will be restarted for installation.

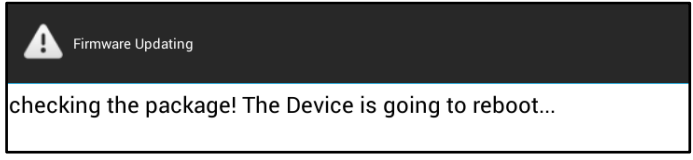

8. When finished to restart we will be sent a message telling us that the update finished successfully..

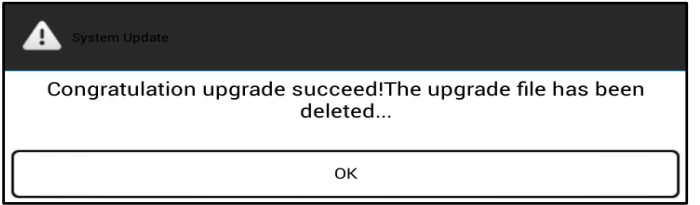

## **FAQ**

 If you get this message choose **"SeRi Launcher" Always**. (*If you make a mistake, you can check SeRi Launcher from the application menu*)

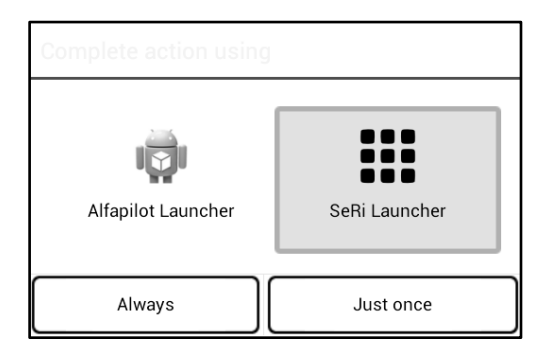

• If after updating the device remains in "STARTING" a long time (more than 30min) give the reset with a tip.

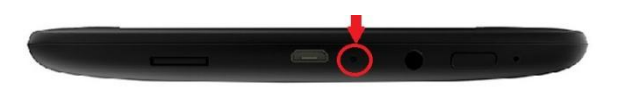